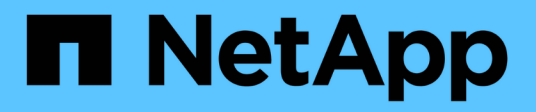

## 在**Windows**系統上安裝**Unified Manager**

Active IQ Unified Manager 9.13

NetApp December 18, 2023

This PDF was generated from https://docs.netapp.com/zh-tw/active-iq-unified-manager-913/installwindows/concept\_what\_unified\_manager\_server\_does.html on December 18, 2023. Always check docs.netapp.com for the latest.

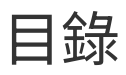

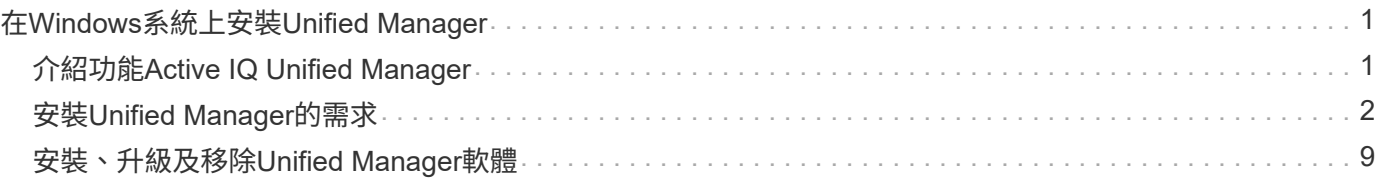

# <span id="page-2-0"></span>在**Windows**系統上安裝**Unified Manager**

## <span id="page-2-1"></span>介紹功能**Active IQ Unified Manager**

利用VMware(前身為VMware Unified Manager)、您可以從單一介面監控及管理您 的VMware儲存系統的健全狀況和效能。Active IQ Unified Manager OnCommand ONTAP 您可以在Linux伺服器、Windows伺服器或VMware主機上的虛擬應用裝置上部署Unified Manager。

在您完成安裝並新增想要管理的叢集之後、Unified Manager會提供圖形化介面、顯示受監控儲存系統的容量、 可用度、保護和效能狀態。

相關資訊

["NetApp](https://mysupport.netapp.com/matrix) [互通性對照表工具](https://mysupport.netapp.com/matrix)["](https://mysupport.netapp.com/matrix)

## **Unified Manager**伺服器的功能

Unified Manager伺服器基礎架構由資料收集單元、資料庫和應用程式伺服器組成。它提供 基礎架構服務、例如探索、監控、角色型存取控制(RBAC)、稽核和記錄。

Unified Manager會收集叢集資訊、將資料儲存在資料庫中、並分析資料、以查看是否有任何叢集問題。

## 安裝順序總覽

安裝工作流程會說明您在使用Unified Manager之前必須執行的工作。

以下各節說明下列工作流程中顯示的每個項目。

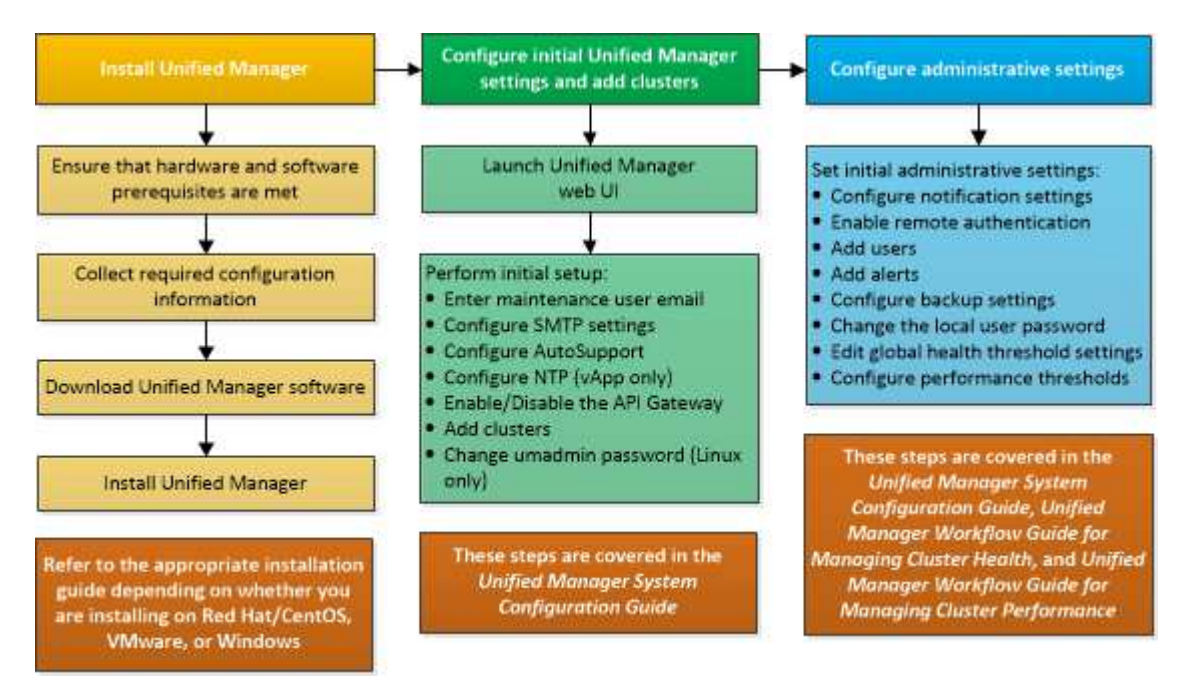

## <span id="page-3-0"></span>安裝**Unified Manager**的需求

開始安裝程序之前、請先確定您要安裝Unified Manager的伺服器符合特定的軟體、硬 體、CPU和記憶體需求。

NetApp不支援對Unified Manager應用程式程式碼進行任何修改。如果您需要將任何安全措施套用至Unified Manager伺服器、則應將這些變更變更套用至安裝Unified Manager的作業系統。

如需將安全性措施套用至Unified Manager伺服器的詳細資訊、請參閱知識庫文章。

["](https://kb.netapp.com/Advice_and_Troubleshooting/Data_Infrastructure_Management/Active_IQ_Unified_Manager/Supportability_for_Security_Measures_applied_to_Active_IQ_Unified_Manager_for_Clustered_Data_ONTAP)[可支援適用於](https://kb.netapp.com/Advice_and_Troubleshooting/Data_Infrastructure_Management/Active_IQ_Unified_Manager/Supportability_for_Security_Measures_applied_to_Active_IQ_Unified_Manager_for_Clustered_Data_ONTAP)[Active IQ Unified Manager](https://kb.netapp.com/Advice_and_Troubleshooting/Data_Infrastructure_Management/Active_IQ_Unified_Manager/Supportability_for_Security_Measures_applied_to_Active_IQ_Unified_Manager_for_Clustered_Data_ONTAP) [叢集](https://kb.netapp.com/Advice_and_Troubleshooting/Data_Infrastructure_Management/Active_IQ_Unified_Manager/Supportability_for_Security_Measures_applied_to_Active_IQ_Unified_Manager_for_Clustered_Data_ONTAP)[Data ONTAP](https://kb.netapp.com/Advice_and_Troubleshooting/Data_Infrastructure_Management/Active_IQ_Unified_Manager/Supportability_for_Security_Measures_applied_to_Active_IQ_Unified_Manager_for_Clustered_Data_ONTAP) [式叢集式不支援的安全性措施](https://kb.netapp.com/Advice_and_Troubleshooting/Data_Infrastructure_Management/Active_IQ_Unified_Manager/Supportability_for_Security_Measures_applied_to_Active_IQ_Unified_Manager_for_Clustered_Data_ONTAP)["](https://kb.netapp.com/Advice_and_Troubleshooting/Data_Infrastructure_Management/Active_IQ_Unified_Manager/Supportability_for_Security_Measures_applied_to_Active_IQ_Unified_Manager_for_Clustered_Data_ONTAP)

相關資訊

["NetApp](https://mysupport.netapp.com/matrix) [互通性對照表工具](https://mysupport.netapp.com/matrix)["](https://mysupport.netapp.com/matrix)

## <span id="page-3-1"></span>虛擬基礎架構與硬體系統需求

在虛擬基礎架構或實體系統上安裝Unified Manager、應符合記憶體、CPU和磁碟空間的最 低需求。

下表顯示建議用於記憶體、CPU和磁碟空間資源的值。這些值已符合資格、因此Unified Manager符合可接受的 效能等級。

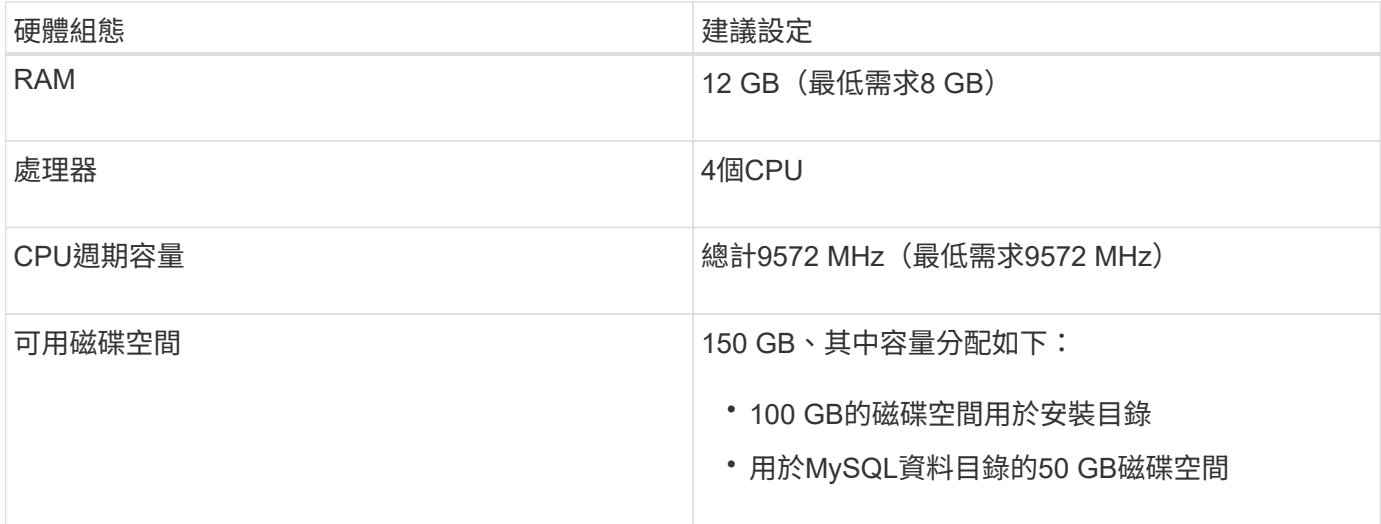

Unified Manager可安裝在記憶體量較少的系統上、但建議的12 GB RAM可確保有足夠的記憶體可供使用、以達 到最佳效能、並可讓系統隨組態的成長而容納更多叢集和儲存物件。您不應在部署Unified Manager的VM上設定 任何記憶體限制、也不應啟用任何會阻礙軟體使用系統上已配置記憶體的功能(例如佔用)。

此外、在安裝Unified Manager的第二個執行個體之前、Unified Manager單一執行個體可監控的節點數量也有限 制。如需詳細資訊、請參閱最佳實務做法指南 。

["](http://www.netapp.com/us/media/tr-4621.pdf)[技術報告](http://www.netapp.com/us/media/tr-4621.pdf)[4621](http://www.netapp.com/us/media/tr-4621.pdf)[:](http://www.netapp.com/us/media/tr-4621.pdf)[Unified Manager](http://www.netapp.com/us/media/tr-4621.pdf)[最](http://www.netapp.com/us/media/tr-4621.pdf)[佳](http://www.netapp.com/us/media/tr-4621.pdf)[實務](http://www.netapp.com/us/media/tr-4621.pdf)[做法指南](http://www.netapp.com/us/media/tr-4621.pdf)["](http://www.netapp.com/us/media/tr-4621.pdf)

記憶體頁面交換會對系統和管理應用程式的效能造成負面影響。競用因整體主機使用率而無法使用的CPU資 源、可能會降低效能。

#### 專用使用需求

您安裝Unified Manager的實體或虛擬系統應專供Unified Manager使用、不得與其他應用程式共用。其他應用程 式可能會耗用系統資源、並大幅降低Unified Manager的效能。

#### 備份空間需求

如果您打算使用Unified Manager備份與還原功能、請分配額外的容量、讓「DATA」目錄或磁碟有150 GB的空 間。備份可以寫入本機目的地或遠端目的地。最佳實務做法是識別Unified Manager主機系統外部的遠端位置、 其空間至少為150 GB。

#### 主機連線需求

您安裝Unified Manager的實體系統或虛擬系統、應以您能成功的方式進行設定 ping 來自主機本身的主機名 稱。在IPv6組態的情況下、您應該加以驗證 ping6 主機名稱已成功、確保Unified Manager安裝成功。

您可以使用主機名稱(或主機IP位址)來存取產品Web UI。如果您在部署期間為網路設定靜態IP位址、則會為 網路主機指定一個名稱。如果您使用DHCP設定網路、則應該從DNS取得主機名稱。

如果您打算允許使用者使用簡短名稱來存取Unified Manager、而非使用完整網域名稱(FQDN)或IP位址、則 網路組態必須將此簡短名稱解析為有效的FQDN。

## <span id="page-4-0"></span>**Windows**軟體與安裝需求

若要在Windows上成功安裝Unified Manager、您應確保安裝Unified Manager的系統符合 軟體需求。

#### 作業系統軟體

您可以在下列Windows版本上安裝Unified Manager:

- Microsoft Windows Server 2019標準版與資料中心版
- Microsoft Windows Server 2022 Standard與Datacenter Edition

下列語言的64位元Windows作業系統支援Unified Manager:

- 英文
- 日文
- 簡體中文

請參閱互通性對照表、以取得所支援Windows版本的完整且最新清單。

#### ["mysupport.netapp.com/matrix"](http://mysupport.netapp.com/matrix)

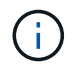

NetApp不支援使用協力廠商工具(例如Microsoft System Center Configuration Manager (Software) )來安裝Unified Manager。

伺服器應專供執行Unified Manager。伺服器上不應安裝其他應用程式。您的Windows系統可能因為公司法規而 安裝有效的防毒軟體。您應該先停用防毒軟體、再安裝Unified Manager、以免安裝失敗。

### 第三方軟體

下列協力廠商套件與Unified Manager搭售。如果您的系統未安裝這些協力廠商套件、Unified Manager會將其安 裝為安裝的一部分。

- Microsoft Visual C++2015可轉散發套件14.26.28720.3版
- Microsoft Visual C++適用於Visual Studio 2013 12.0.40660.0版的可轉散發套件
- MySQL Community Edition 8.0.32 版
- Python 3.11.2
- OpenJDK 11.0.18 版
- p7zip版本18.05或更新版本

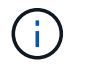

從Unified Manager 9.5開始、Unified Manager安裝套件中就會提供OpenJDK、並會自動安裝。 不支援從Unified Manager 9.5開始使用Oracle Java。

如果MySQL已預先安裝、您應確保:

- 使用預設連接埠。
- 未安裝範例資料庫。
- 服務名稱為「MoYSQL8」。

Unified Manager部署在Wildfly Web伺服器上。WildFly 26.1.3 已隨附於 Unified Manager 、並已設定。

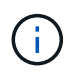

在升級任何協力廠商軟體之前、您應該先關閉正在執行的Unified Manager執行個體。第三方軟體 安裝完成後、您可以重新啟動Unified Manager。

#### 安裝需求

- 應安裝Microsoft .NET 4.5.2或更新版本。
- 。 temp 目錄應設定2 GB磁碟空間、以便擷取安裝檔案。若要驗證是否已建立目錄、請在命令列介面上執行 下列命令: echo %temp%
- 您應該在Windows磁碟機中保留2 GB的磁碟空間、以便快取Unified Manager MSI檔案。
- 您想要安裝Unified Manager的Microsoft Windows Server應設定完整網域名稱(FQDN)、如此才能完成 ping 對主機名稱和FQDN的回應成功。
- 您應該停用Microsoft IIS全球網路發佈服務、並確保連接埠80和443是免費的。
- 您應該確定在安裝期間停用「Windows Installer RDS相容性」的遠端桌面工作階段主機設定。
- udp連接埠514應該是免費的、不應由任何其他服務使用。
- 在安裝Unified Manager之前、您應該先停用系統上的所有防毒軟體。安裝完成後、請務必手動將下列路徑排 除在防毒掃描之外:
	- Unified Manager資料目錄、例如 C:\ProgramData\NetApp\OnCommandAppData\
	- Unified Manager安裝目錄、例如 \C:\Program Files\NetApp\
	- MySQL資料目錄、例如 C:\ProgramData\MySQL\MySQLServerData

## 支援的瀏覽器

若要存取Unified Manager Web UI、請使用支援的瀏覽器。

互通性對照表列出支援的瀏覽器版本。

["mysupport.netapp.com/matrix"](http://mysupport.netapp.com/matrix)

對於所有瀏覽器、停用快顯封鎖程式可確保軟體功能正確顯示。

如果您打算設定Unified Manager進行SAML驗證、以便身分識別供應商(IDP)驗證使用者、您也應該查看IDP 所支援的瀏覽器清單。

### 傳輸協定與連接埠需求

必要的連接埠和傳輸協定可在Unified Manager伺服器與託管儲存系統、伺服器和其他元件 之間進行通訊。

#### 連線至**Unified Manager**伺服器

在一般安裝中、您不需要在連線至Unified Manager Web UI時指定連接埠號碼、因為預設連接埠一律會使用。例 如、由於Unified Manager一律會嘗試在其預設連接埠上執行、因此您可以輸入 https://<host> 而非 https://<host>:443。

Unified Manager伺服器使用特定的傳輸協定來存取下列介面:

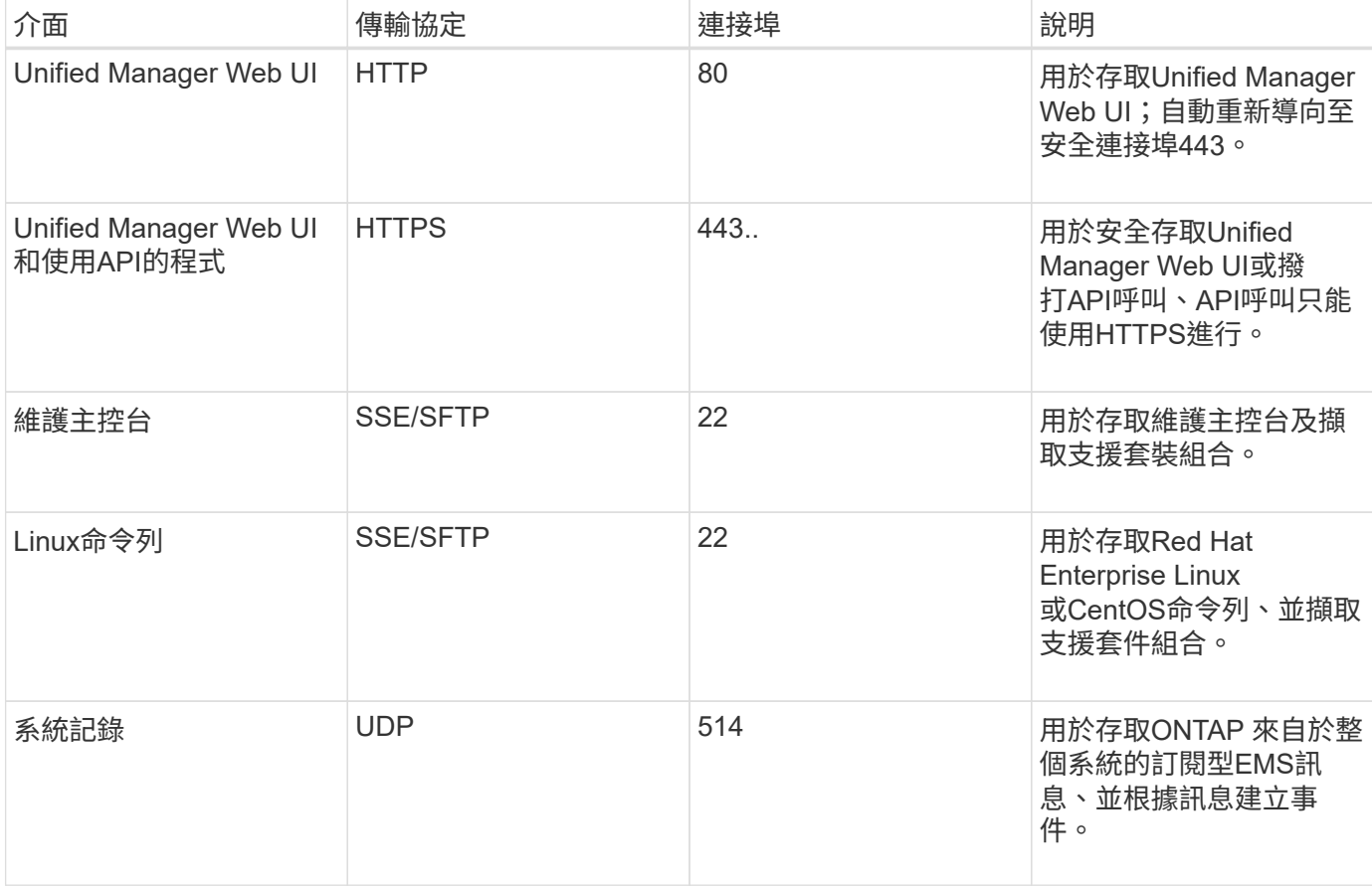

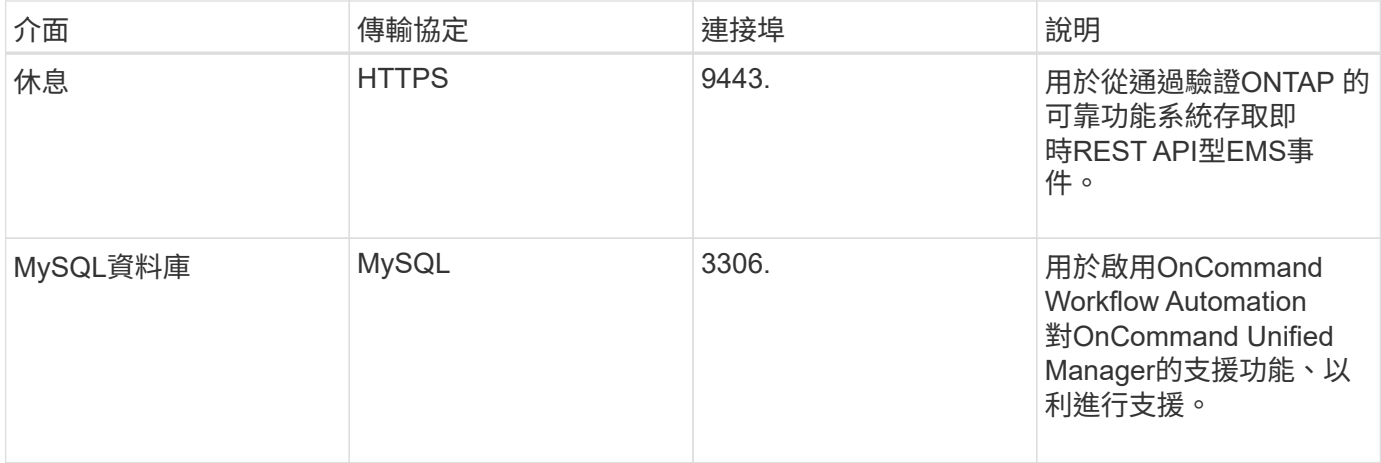

MySQL的預設連接埠3306僅限在Windows系統上安裝Unified Manager時使用localhost。安裝完 成後、啟用防火牆以限制連接埠 MySQL 3306 的存取。這不會影響任何維持先前組態的升級案 例。您可以修改此組態、並使用將連線提供給其他主機 Control access to MySQL port 3306 維護主控台的選項。如需相關資訊、請參閱 ["](https://docs.netapp.com/zh-tw/active-iq-unified-manager-913/config/reference_additional_menu_options.html)[其](https://docs.netapp.com/zh-tw/active-iq-unified-manager-913/config/reference_additional_menu_options.html)[他](https://docs.netapp.com/zh-tw/active-iq-unified-manager-913/config/reference_additional_menu_options.html)[功能表](https://docs.netapp.com/zh-tw/active-iq-unified-manager-913/config/reference_additional_menu_options.html)[選](https://docs.netapp.com/zh-tw/active-iq-unified-manager-913/config/reference_additional_menu_options.html)[項](https://docs.netapp.com/zh-tw/active-iq-unified-manager-913/config/reference_additional_menu_options.html)["](https://docs.netapp.com/zh-tw/active-iq-unified-manager-913/config/reference_additional_menu_options.html)。HTTP和HTTPS通訊所使用 的連接埠(連接埠80和443)可使用Unified Manager維護主控台進行變更。如需詳細資訊、請參 閱 ["](https://docs.netapp.com/zh-tw/active-iq-unified-manager-913/config/concept_configure_unified_manager.html)[設定](https://docs.netapp.com/zh-tw/active-iq-unified-manager-913/config/concept_configure_unified_manager.html)[Active IQ Unified Manager](https://docs.netapp.com/zh-tw/active-iq-unified-manager-913/config/concept_configure_unified_manager.html) [功能](https://docs.netapp.com/zh-tw/active-iq-unified-manager-913/config/concept_configure_unified_manager.html)["](https://docs.netapp.com/zh-tw/active-iq-unified-manager-913/config/concept_configure_unified_manager.html)。

#### 從**Unified Manager**伺服器連線

 $\bigcap$ 

您應該將防火牆設定為開啟連接埠、以便在Unified Manager伺服器與託管儲存系統、伺服器及其他元件之間進 行通訊。如果連接埠未開啟、則通訊會失敗。

視您的環境而定、您可以選擇修改Unified Manager伺服器用來連線至特定目的地的連接埠和傳輸協定。

Unified Manager伺服器會使用下列傳輸協定和連接埠連線至託管儲存系統、伺服器和其他元件:

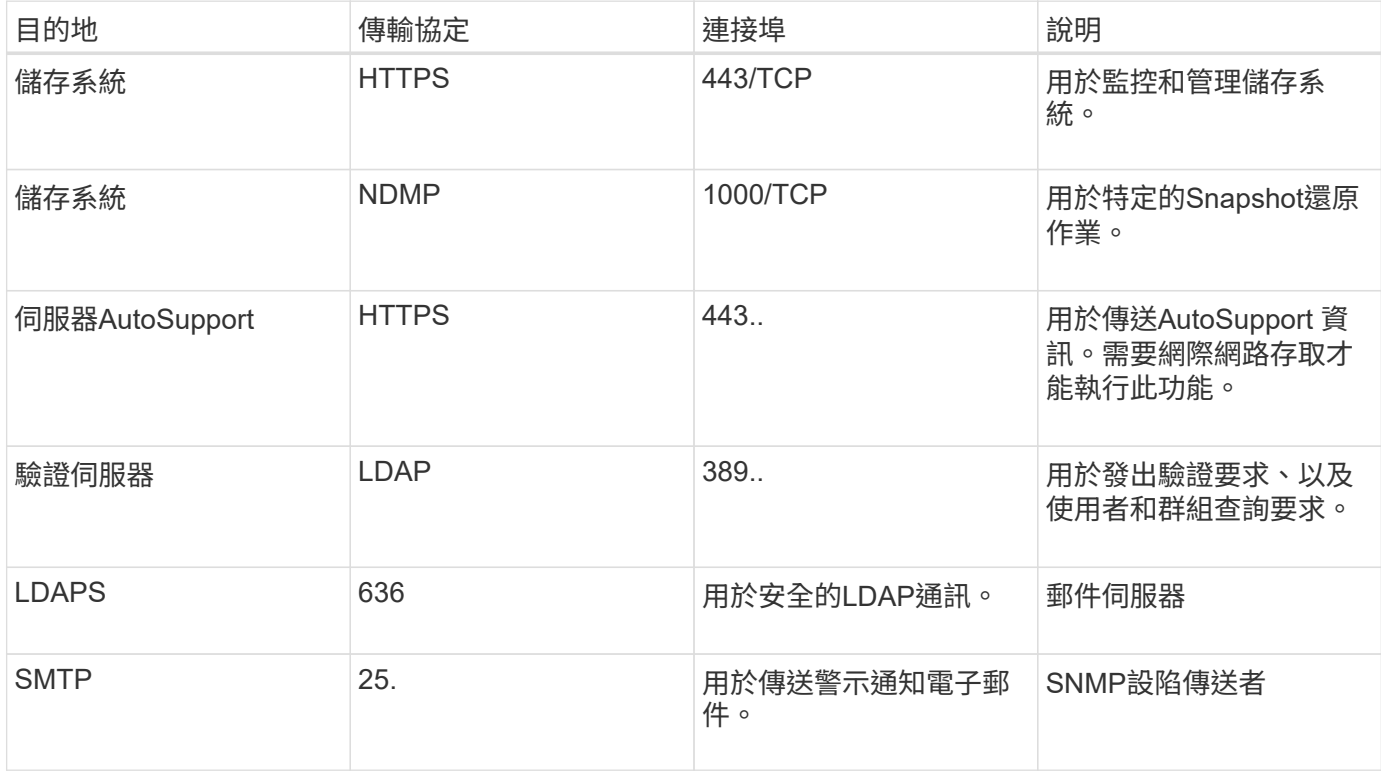

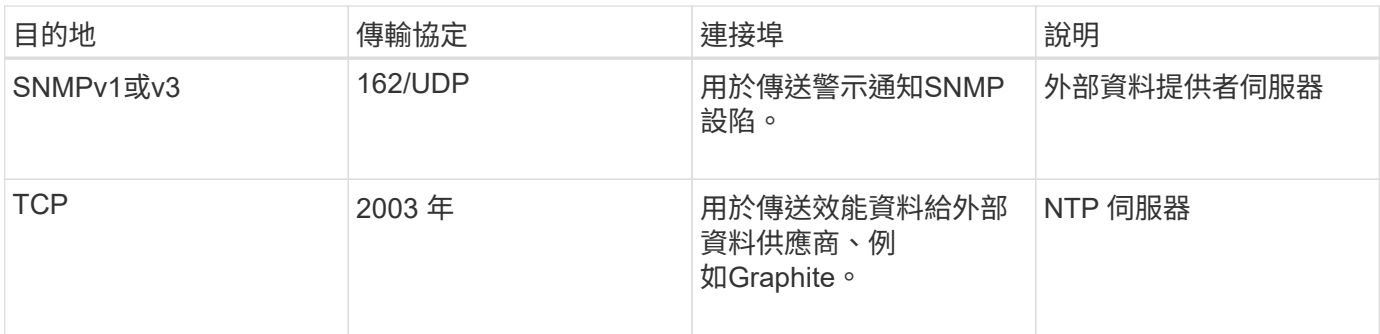

## 完成工作表

## 在安裝及設定Unified Manager之前、您應該隨時取得有關環境的特定資訊。您可以將資訊 記錄在工作表中。

## **Unified Manager**安裝資訊

安裝Unified Manager所需的詳細資料。

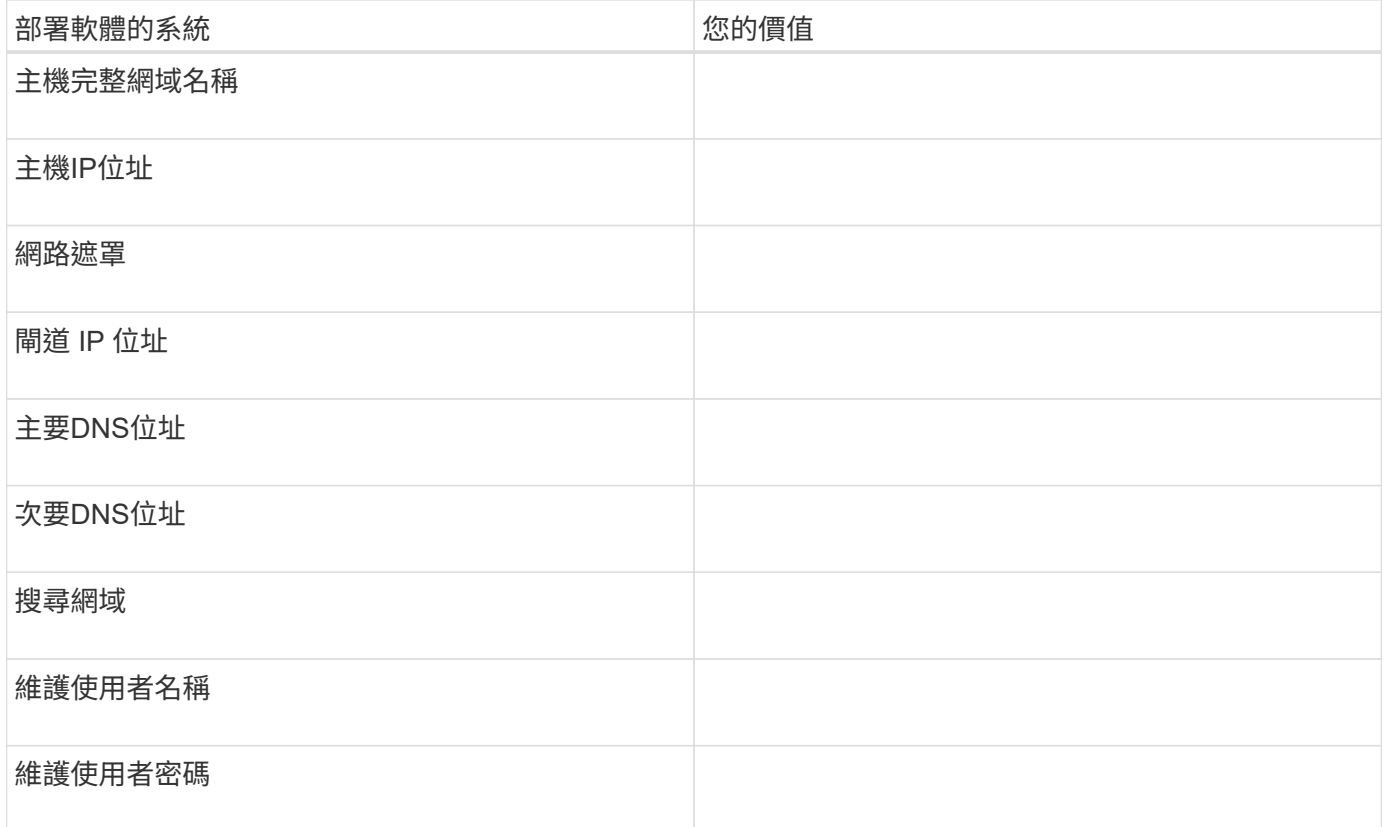

## **Unified Manager**組態資訊

安裝後設定Unified Manager的詳細資料。根據您的組態、部分值為選用值。

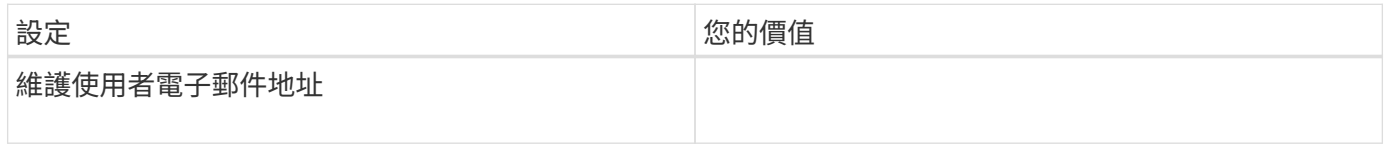

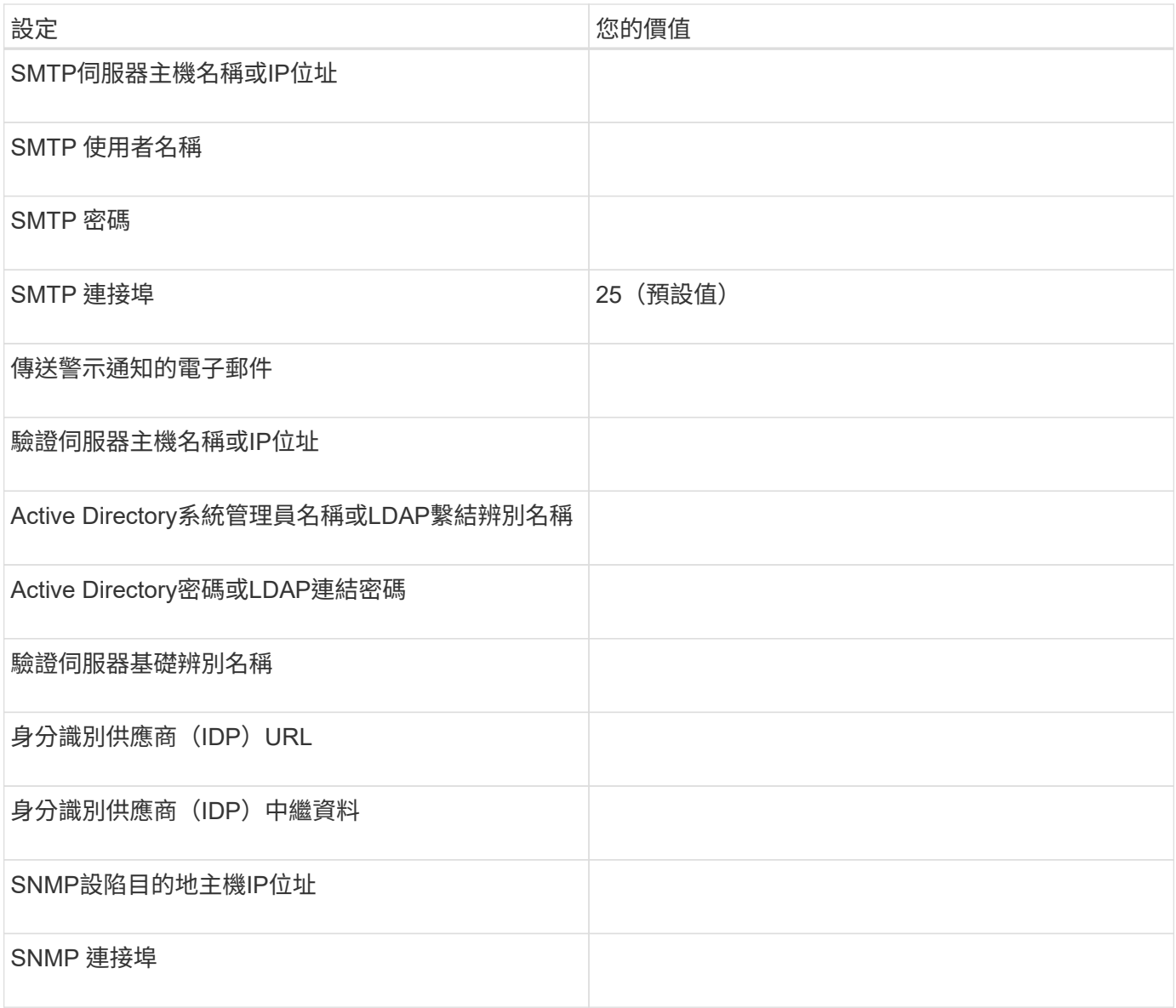

## 叢集資訊

## 您使用Unified Manager管理的儲存系統詳細資料。

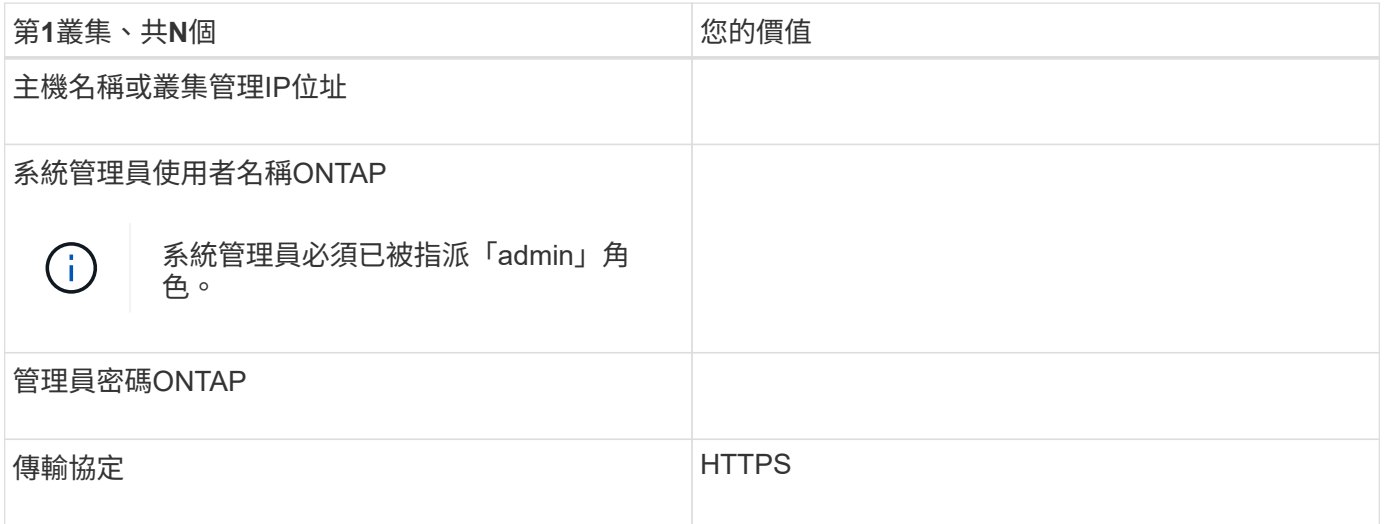

## <span id="page-10-0"></span>安裝、升級及移除**Unified Manager**軟體

您可以安裝Unified Manager、升級至較新版本、或移除Unified Manager應用程式。

## 安裝程序總覽

安裝工作流程會說明您在使用Unified Manager之前必須執行的工作。

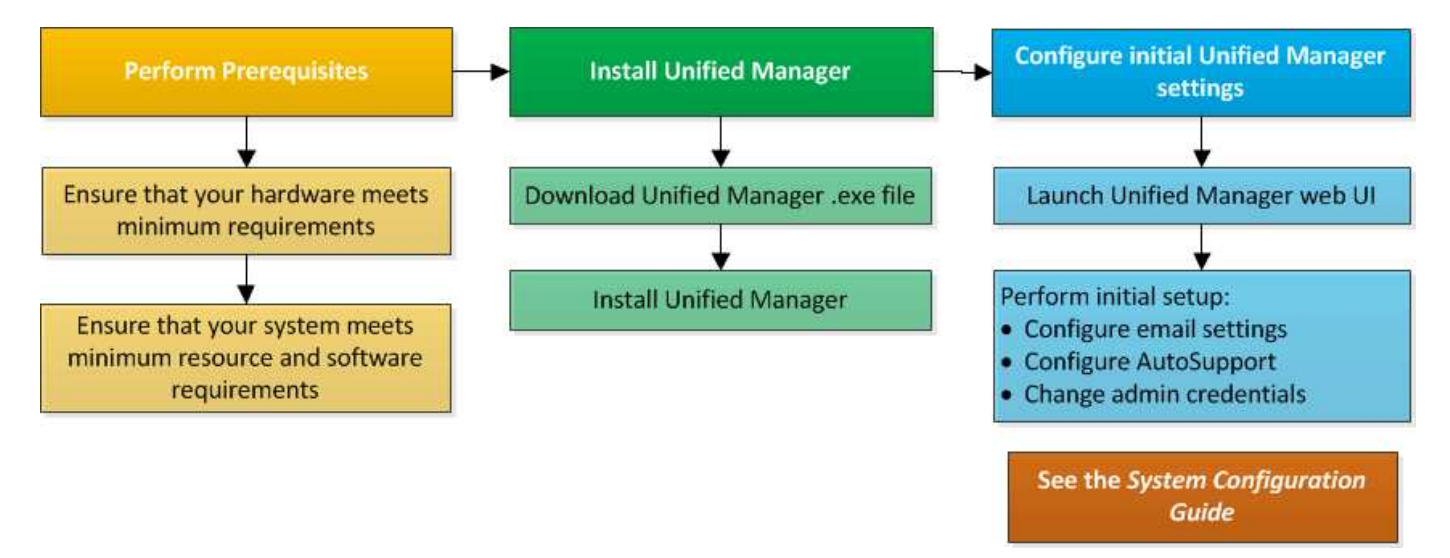

## 在**Windows**上安裝**Unified Manager**

請務必瞭解在Windows上下載及安裝Unified Manager的步驟順序。

## 安裝**Unified Manager**

您可以安裝Unified Manager來監控和疑難排解資料儲存容量、可用度、效能和保護問題。

### 您需要的是什麼

• 您打算安裝Unified Manager的系統應符合系統和軟體需求。

請參閱 ["](#page-3-1)[硬體系統需求](#page-3-1)["](#page-3-1)。

請參閱 ["Windows](#page-4-0)[軟體與安裝需求](#page-4-0)["](#page-4-0)。

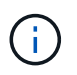

從Unified Manager 9.5開始、OpenJDK會隨附於安裝套件中、並會自動安裝。不支援 從Unified Manager 9.5開始使用Oracle Java。

- 您應該擁有Windows系統管理員權限。請確定您的使用者名稱開頭沒有驚嘆號「」!". Installation of Unified Manager might fail if the user name of user running the installation begins with "! 」。
- 您應該擁有支援的網頁瀏覽器。
- Unified Manager維護使用者密碼應介於8到20個字元之間、且應包含大寫字母或大小寫字母、數字和特殊字 元。

•對於維護使用者或MySQL root使用者、密碼字串中不允許使用下列特殊字元:「"%、=&<>|^V()[];:

允許使用下列特殊字元:~!@#\$\*-?。+{}

#### 步驟

- 1. 使用預設的本機系統管理員帳戶登入Windows。
- 2. 登入 NetApp 支援網站,然後瀏覽至 Unified Manager 下載頁面:

#### ["NetApp](https://mysupport.netapp.com/site/products/all/details/activeiq-unified-manager/downloads-tab) [支援](https://mysupport.netapp.com/site/products/all/details/activeiq-unified-manager/downloads-tab)[網](https://mysupport.netapp.com/site/products/all/details/activeiq-unified-manager/downloads-tab)[站](https://mysupport.netapp.com/site/products/all/details/activeiq-unified-manager/downloads-tab)["](https://mysupport.netapp.com/site/products/all/details/activeiq-unified-manager/downloads-tab)

- 3. 選取所需的Unified Manager版本、並接受終端使用者授權合約(EULA)。
- 4. 將Unified Manager Windows安裝檔案下載至Windows系統上的目標目錄。
- 5. 瀏覽至安裝檔案所在的目錄。
- 6. 以系統管理員身分按一下滑鼠右鍵並執行Unified Manager安裝程式執行檔(.exe)。

Unified Manager會偵測遺失或預先安裝的協力廠商套件、並列出這些套件。如果系統中未安裝所需的協力廠 商套件、Unified Manager會在安裝過程中安裝這些套件。

- 7. 單擊 \* 下一步 \* 。
- 8. 輸入使用者名稱和密碼以建立維護使用者。
- 9. 在Database Connection (資料庫連線) 精靈中、輸入MySQL根密碼。
- 10. 按一下「變更」以指定Unified Manager安裝目錄和MySQL資料目錄的新位置。

如果您未變更安裝目錄、Unified Manager會安裝在預設安裝目錄中。

- 11. 單擊 \* 下一步 \* 。
- 12. 在Ready to Install Shield精靈中、按一下\* Install\*。
- 13. 安裝完成後、按一下\*「Finish」(完成)\*。
- 14. 如果您的Windows系統上安裝了作用中的防毒軟體、請在安裝完成後、手動將下列路徑排除在防毒掃描之外 :
	- Unified Manager資料目錄
	- Unified Manager安裝目錄
	- MySQL資料目錄

安裝會建立多個目錄:

• 安裝目錄

這是您在安裝期間指定的Unified Manager根目錄。範例: C:\Program Files\NetApp\

• MySQL資料目錄

這是您在安裝期間指定的MySQL資料庫儲存目錄。範例: C:\ProgramData\MySQL\MySQLServerData\

• Java目錄

這是安裝OpenJDK的目錄。範例: C:\Program Files\NetApp\JDK\

• Unified Manager應用程式資料目錄(appDataDir)

這是儲存所有應用程式產生資料的目錄。這包括記錄、支援套裝組合、備份及所有其他額外資料。範例: C:\ProgramData\NetApp\OnCommandAppData\

您可以存取Web UI來執行Unified Manager的初始設定、如所述 ["](https://docs.netapp.com/zh-tw/active-iq-unified-manager-913/config/concept_configure_unified_manager.html)[設定](https://docs.netapp.com/zh-tw/active-iq-unified-manager-913/config/concept_configure_unified_manager.html)[Active IQ Unified Manager](https://docs.netapp.com/zh-tw/active-iq-unified-manager-913/config/concept_configure_unified_manager.html) [功能](https://docs.netapp.com/zh-tw/active-iq-unified-manager-913/config/concept_configure_unified_manager.html)["](https://docs.netapp.com/zh-tw/active-iq-unified-manager-913/config/concept_configure_unified_manager.html)。

#### 執行**Unified Manager**的無人值守安裝

您可以使用命令列介面來安裝Unified Manager、而無需使用者介入。您可以在金鑰值配對 中傳遞參數、以完成無人值守安裝。

步驟

1. 使用預設的本機系統管理員帳戶登入Windows命令列介面。

2. 瀏覽至您要安裝Unified Manager的位置、然後選擇下列其中一個選項:

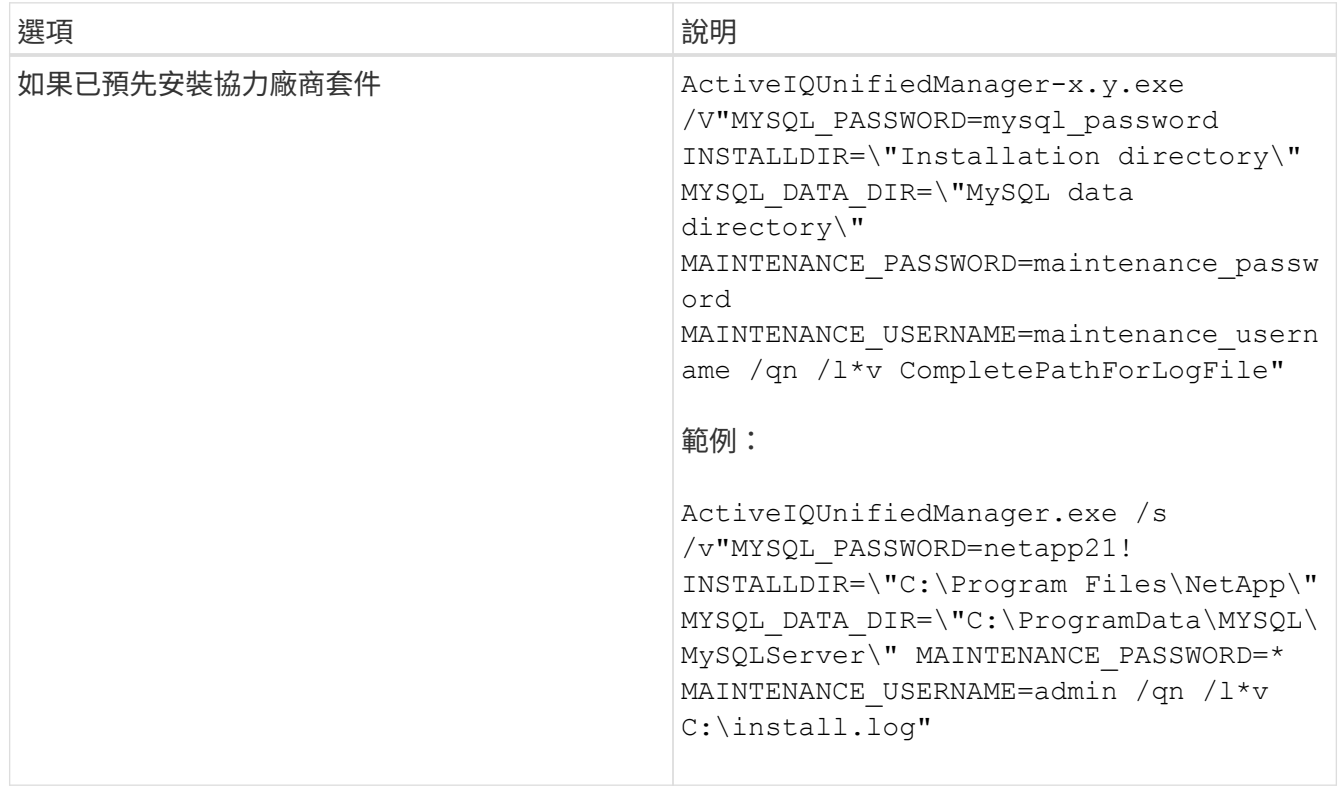

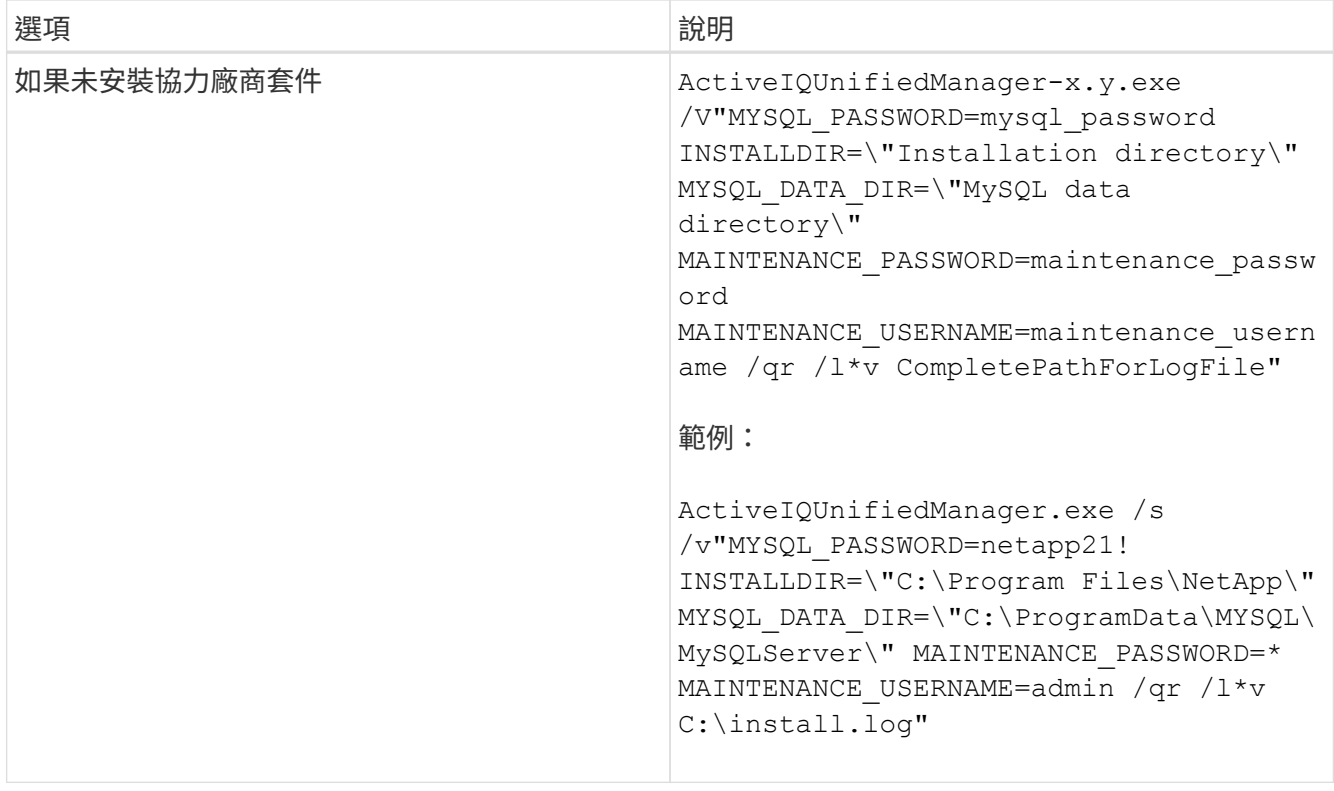

。 /qr 選項可透過精簡的使用者介面來啟用無模式。隨即顯示基本使用者介面、顯示安裝進度。系統不會提 示您輸入資料。如果未預先安裝任何協力廠商套件、例如:JRE、MySQL和7Zip、您應該使用 /qr 選項。 如果安裝失敗 /qn 選項用於未安裝協力廠商套件的伺服器。

。 /qn 選項可啟用無使用者介面的無模式。安裝期間不會顯示使用者介面或詳細資料。您不應該使用 /qn 未安裝協力廠商套件時的選項。

3. 使用下列URL登入Unified Manager Web使用者介面:

https://IP address

## 變更**jboss**密碼

您可以重設安裝期間所設定的執行個體專屬的jboss密碼。您可以選擇性地重設密碼、以防 站台需要此安全功能來覆寫Unified Manager安裝設定。此作業也會變更jboss存取MySQL 所用的密碼。

您需要的是什麼

- 您應該擁有安裝Unified Manager的系統的Windows管理員權限。
- 您應該擁有MySQL root使用者的密碼。
- 您應該能夠存取NetApp提供的 password.bat 指令碼

```
C:\Program Files\NetApp\essentials\bin。
```
- 1. 以管理使用者身分登入Unified Manager主機。
- 2. 使用Windows服務主控台停止下列Unified Manager服務:
	- NetApp Active IQ 收購服務 (Ocia-au)
	- NetApp Active IQ 產品資料管理伺服器服務(Oncommandsvc)
- 3. 啟動 password.bat 開始密碼變更程序的指令碼:

C:\Program Files\NetApp\essentials\bin> password.bat resetJBossPassword

- 4. 出現提示時、請輸入MySQL root使用者密碼。
- 5. 出現提示時、請輸入新的jboss使用者密碼、然後再次輸入以供確認。

請注意、密碼應介於8到16個字元之間、且必須包含至少一個數字、大小寫和大小寫字元、以及至少其中一 個特殊字元:

 $10\frac{8}{3}$  \* - = []: < > . ? / ~ +

- 6. 指令碼完成後、請使用Windows服務主控台啟動Unified Manager服務:
	- NetApp Active IQ 產品資料管理伺服器服務(Oncommandsvc)
	- NetApp Active IQ 收購服務(Ocia-au)
- 7. 所有服務啟動後、您就可以登入Unified Manager UI。

## **Unified Manager**版本支援的升級途徑

支援每個版本的特定升級途徑Active IQ Unified Manager 。

並非所有版本的Unified Manager都能就地升級至更新版本。Unified Manager升級僅限於N-2模式、表示只能在 所有平台的下兩個版本中執行升級。例如、您只能從 Unified Manager 9.11 和 9.12 升級至 Unified Manager 9.13 。

如果您執行的版本早於支援的版本、則Unified Manager執行個體必須先升級至其中一個受支援的版本、然後再 升級至目前的版本。

例如、如果您安裝的版本是 OnCommand Unified Manager 9.6 、而您想要升級至最新版本的 Active IQ Unified Manager 9.13 、請遵循一系列升級程序。

#### 升級涂徑範例:

- 1. 升級 OnCommand Unified Manager 9.6  $\rightarrow$  Active IQ Unified Manager 9.8
- 2. 升級 9.8 → 9.10
- 3. 升級  $9.10 → 9.12$
- 4. 升級 9.12 → 9.13

如需升級路徑對照表的詳細資訊、請參閱 ["](https://kb.netapp.com/Advice_and_Troubleshooting/Data_Infrastructure_Management/Active_IQ_Unified_Manager/What_is_the_upgrade_path_for_Active_IQ_Unified_Manager_versions)[知識庫\(](https://kb.netapp.com/Advice_and_Troubleshooting/Data_Infrastructure_Management/Active_IQ_Unified_Manager/What_is_the_upgrade_path_for_Active_IQ_Unified_Manager_versions)[KB](https://kb.netapp.com/Advice_and_Troubleshooting/Data_Infrastructure_Management/Active_IQ_Unified_Manager/What_is_the_upgrade_path_for_Active_IQ_Unified_Manager_versions)[\)文章](https://kb.netapp.com/Advice_and_Troubleshooting/Data_Infrastructure_Management/Active_IQ_Unified_Manager/What_is_the_upgrade_path_for_Active_IQ_Unified_Manager_versions)["](https://kb.netapp.com/Advice_and_Troubleshooting/Data_Infrastructure_Management/Active_IQ_Unified_Manager/What_is_the_upgrade_path_for_Active_IQ_Unified_Manager_versions)。

## 升級**Unified Manager**

您可以下載並執行 Windows 平台上的安裝檔案、將 Unified Manager 9.11 或 9.12 升級至 9.13 。

#### 您需要的是什麼

• 您要升級Unified Manager的系統應符合系統和軟體需求。

請參閱 ["](#page-3-1)[硬體系統需求](#page-3-1)["](#page-3-1)。

請參閱 ["Windows](#page-4-0)[軟體與安裝需求](#page-4-0)["](#page-4-0)。

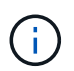

從Unified Manager 9.5開始、OpenJDK會隨附於安裝套件中、並會自動安裝。不支援 從Unified Manager 9.5開始使用Oracle Java。

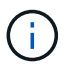

開始升級之前、請先確定系統上已安裝Microsoft .NET 4.5.2以上版本。

- MySQL Community Edition會在Unified Manager升級期間自動升級。如果系統上安裝的 MySQL 版本早於 8.0.32 、 Unified Manager 升級程序會自動將 MySQL 升級至 8.0.32 。您不得執行舊版 MySQL 的獨立式升 級至 8.0.32 。
- 您應該擁有Windows系統管理員權限。請確定您的使用者名稱開頭沒有驚嘆號「」!". Installation of Unified Manager might fail if the user name of user running the installation begins with "!」。
- 您應該擁有有效的認證資料,才能登入 NetApp 支援網站。
- 為了避免資料遺失、您應該建立Unified Manager機器的備份、以防升級期間發生問題。
- 您應該有足夠的磁碟空間來執行升級。

安裝磁碟機上的可用空間應大於資料目錄的大小2.5 GB。升級會停止、並顯示錯誤訊息、指出可用空間不足 時要新增的空間量。

- 在升級期間、系統可能會提示您確認是否要保留先前的預設設定、以保留13個月的效能資料、或將其變更 為6個月。確認後、系統會清除6個月後的歷史效能資料。
- 在升級之前、您應該先關閉 <InstallLDIR>\JDK 和 MySQL Data目錄 中任何開啟的檔案或資料夾。
- 如果您的Windows系統上安裝了作用中的防毒軟體、Unified Manager升級可能會失敗。升級Unified Manager之前、您應該先停用系統上的所有病毒掃描軟體。

在升級過程中、Unified Manager無法使用。升級Unified Manager之前、您應該先完成所有執行中的作業。

如果Unified Manager與OnCommand Workflow Automation 某個實例搭配使用、而且兩種產品都有新版本的軟 體、則您必須中斷這兩種產品的連線、然後在執行升級後設定新的Workflow Automation連線。如果您只要升級 至其中一項產品、則應在升級後登入Workflow Automation、並確認它仍從Unified Manager取得資料。

#### 步驟

1. 登入 NetApp 支援網站,然後瀏覽至 Unified Manager 下載頁面:

["NetApp](https://mysupport.netapp.com/site/products/all/details/activeiq-unified-manager/downloads-tab) [支援](https://mysupport.netapp.com/site/products/all/details/activeiq-unified-manager/downloads-tab)[網](https://mysupport.netapp.com/site/products/all/details/activeiq-unified-manager/downloads-tab)[站](https://mysupport.netapp.com/site/products/all/details/activeiq-unified-manager/downloads-tab)["](https://mysupport.netapp.com/site/products/all/details/activeiq-unified-manager/downloads-tab)。

- 2. 選取所需的Unified Manager版本、並接受終端使用者授權合約(EULA)。
- 3. 將Unified Manager Windows安裝檔案下載至Windows系統上的目標目錄。
- 4. 以系統管理員身分按一下滑鼠右鍵並執行Unified Manager安裝程式執行檔(.exe)。

Unified Manager會提示您下列訊息:

This setup will perform an upgrade of Unified Manager. Do you want to continue?

- 5. 按一下「是」、然後按一下「下一步」。
- 6. 輸入安裝期間設定的MySQL8 root密碼、然後按一下「下一步」。
- 7. 在支援的網頁瀏覽器上的新視窗中啟動Web UI、然後登入以使用升級版Unified Manager。
- 8. 如果您的Windows系統上安裝了作用中的防毒軟體、請務必在升級完成後、手動將下列路徑排除在防毒掃描 之外:
	- Unified Manager資料目錄
	- Unified Manager安裝目錄
	- MySQL資料目錄

Œ

若要執行Unified Manager的無聲升級、請執行下列命令: ActiveIQUnifiedManager- <version\>.exe /s /v"MYSQL\_PASSWORD=<password> /qn /l\*v <system\_drive>:\install.log"

## 升級協力廠商產品

您可以在安裝於Windows系統的Unified Manager上升級協力廠商產品、例如JRE。

開發這些協力廠商產品的公司會定期報告安全性弱點。您可以依照自己的排程升級至此軟體的較新版本。

升級**OpenJDK**

您可以在安裝Unified Manager的Windows伺服器上升級至新版OpenJDK、以取得安全性 弱點的修正程式。

您需要的是什麼

您必須擁有安裝Unified Manager的系統的Windows管理員權限。

您可以在發行系列中更新OpenJDK版本。例如、您可以從 OpenJDK 11.0.16 升級至 OpenJDK 11.0.18 、但無 法直接從 OpenJDK 11 更新至 OpenJDK 12 。

#### 步驟

- 1. 以管理使用者身分登入Unified Manager主機。
- 2. 從OpenJDK網站下載適當版本的OpenJDK(64位元)至目標系統。

例如下載 jdk-11.0.18\_windows-x64\_bin.zip from [https://www.oracle.com/in/](https://www.oracle.com/in/java/technologies/javase/jdk11-archive-downloads.html) [java/technologies/javase/jdk11-archive-downloads.html](https://www.oracle.com/in/java/technologies/javase/jdk11-archive-downloads.html)。

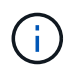

需要 Oracle 帳戶才能下載檔案。如果您沒有 Oracle 帳戶、請前往 ["Oracle](https://login.oracle.com/mysso/signon.jsp?request_id=007) [帳戶登](https://login.oracle.com/mysso/signon.jsp?request_id=007)[入](https://login.oracle.com/mysso/signon.jsp?request_id=007)["](https://login.oracle.com/mysso/signon.jsp?request_id=007) 建立頁 面。

- 3. 使用Windows服務主控台停止下列Unified Manager服務:
	- <sup>。</sup>NetApp Active IQ 收購服務 (Ocia-au)
	- NetApp Active IQ 產品資料管理伺服器服務(Oncommandsvc)
- 4. 展開 zip 檔案:
- 5. 從產生的目錄和檔案複製 jdk 目錄(例如、 jdk-11.0.18 移至安裝Java的位置。範例: C:\Program Files\NetApp\JDK\
- 6. 使用Windows服務主控台啟動Unified Manager服務:
	- NetApp Active IQ 產品資料管理伺服器服務(Oncommandsvc)
	- NetApp Active IQ 收購服務 (Ocia-au)

## 重新啟動**Unified Manager**

變更組態之後、您可能必須重新啟動Unified Manager。

您需要的是什麼

您必須擁有Windows系統管理員權限。

#### 步驟

- 1. 使用預設的本機系統管理員帳戶登入Windows。
- 2. 停止Unified Manager服務:

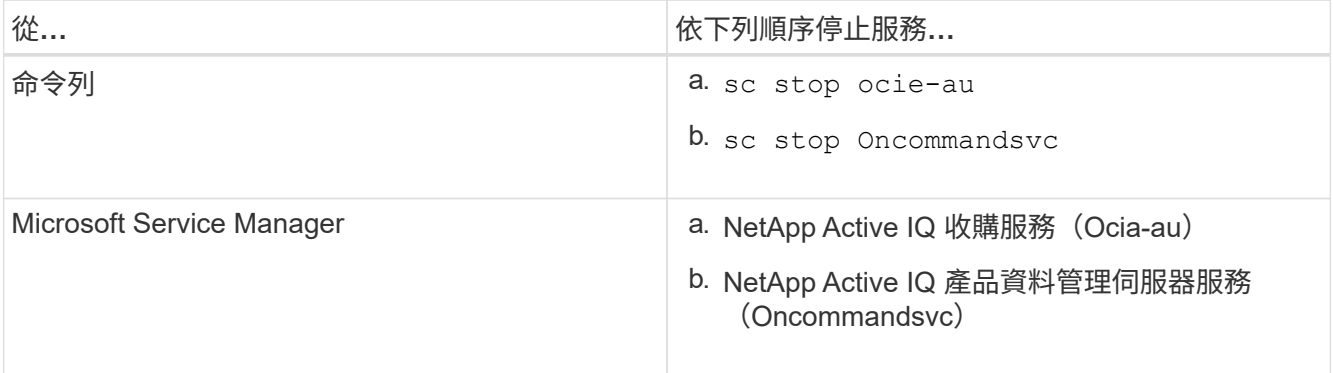

#### 3. 啟動Unified Manager服務:

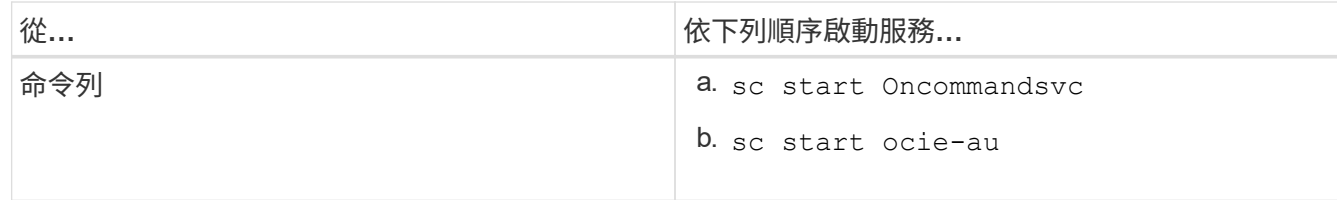

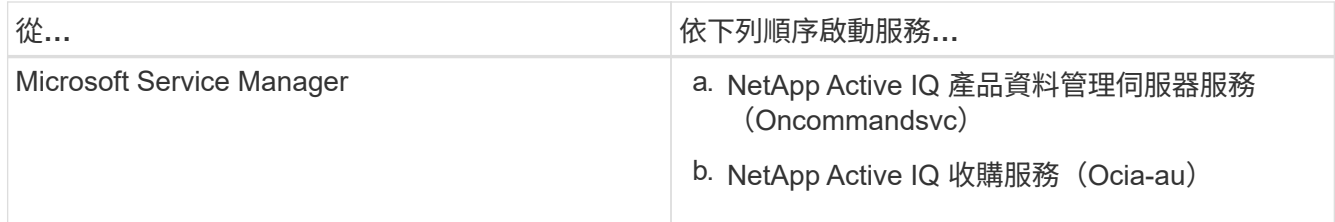

## 正在解除安裝**Unified Manager**

您可以使用「程式和功能」精靈或從命令列介面執行無人管理的解除安裝、來解除安 裝Unified Manager。

### 您需要的是什麼

- 您必須擁有Windows系統管理員權限。
- 在解除安裝軟體之前、必須先從Unified Manager伺服器移除所有叢集(資料來源)。
- 您應該手動刪除為允許或封鎖MySQL連接埠3306而建立的防火牆規則。防火牆規則不會自動刪除。

#### 步驟

- 1. 請選擇下列其中一個選項來解除安裝Unified Manager:
	- 如果您從\*程式與功能\*精靈解除安裝Unified Manager、請執行下列步驟:
		- i. 瀏覽至\*控制台\*>\*程式與功能\*。
		- ii. 選取Active IQ Unified Manager 「更新」、然後按一下「解除安裝」。
	- 如果您從命令列解除安裝Unified Manager、請執行下列步驟:
		- i. 使用系統管理員權限登入Windows命令列。
		- ii. 瀏覽Active IQ Unified Manager 至flex目錄、然後執行下列命令:

msiexec /x {A78760DB-7EC0-4305-97DB-E4A89CDFF4E1} /qn /l\*v %systemdrive%\UmUnInstall.log

如果伺服器上已啟用使用者帳戶控制(UAC-)、且您以網域使用者身分登入、則必須使用命令列解除安 裝方法。

Unified Manager已從您的系統中解除安裝。

- 2. 解除安裝下列未在Unified Manager解除安裝期間移除的協力廠商套件和資料:
	- 第三方套件:JRE, MySQL, Microsoft Visual C++ 2015可轉散發套件、Python、 和7Zip
	- 由Unified Manager產生的MySQL應用程式資料
	- 應用程式記錄和應用程式資料目錄的內容

#### 版權資訊

Copyright © 2023 NetApp, Inc. 版權所有。台灣印製。非經版權所有人事先書面同意,不得將本受版權保護文件 的任何部分以任何形式或任何方法(圖形、電子或機械)重製,包括影印、錄影、錄音或儲存至電子檢索系統 中。

由 NetApp 版權資料衍伸之軟體必須遵守下列授權和免責聲明:

此軟體以 NETAPP「原樣」提供,不含任何明示或暗示的擔保,包括但不限於有關適售性或特定目的適用性之 擔保,特此聲明。於任何情況下,就任何已造成或基於任何理論上責任之直接性、間接性、附隨性、特殊性、懲 罰性或衍生性損害(包括但不限於替代商品或服務之採購;使用、資料或利潤上的損失;或企業營運中斷),無 論是在使用此軟體時以任何方式所產生的契約、嚴格責任或侵權行為(包括疏忽或其他)等方面,NetApp 概不 負責,即使已被告知有前述損害存在之可能性亦然。

NetApp 保留隨時變更本文所述之任何產品的權利,恕不另行通知。NetApp 不承擔因使用本文所述之產品而產 生的責任或義務,除非明確經過 NetApp 書面同意。使用或購買此產品並不會在依據任何專利權、商標權或任何 其他 NetApp 智慧財產權的情況下轉讓授權。

本手冊所述之產品受到一項(含)以上的美國專利、國外專利或申請中專利所保障。

有限權利說明:政府機關的使用、複製或公開揭露須受 DFARS 252.227-7013(2014 年 2 月)和 FAR 52.227-19(2007 年 12 月)中的「技術資料權利 - 非商業項目」條款 (b)(3) 小段所述之限制。

此處所含屬於商業產品和 / 或商業服務(如 FAR 2.101 所定義)的資料均為 NetApp, Inc. 所有。根據本協議提 供的所有 NetApp 技術資料和電腦軟體皆屬於商業性質,並且完全由私人出資開發。 美國政府對於該資料具有 非專屬、非轉讓、非轉授權、全球性、有限且不可撤銷的使用權限,僅限於美國政府為傳輸此資料所訂合約所允 許之範圍,並基於履行該合約之目的方可使用。除非本文另有規定,否則未經 NetApp Inc. 事前書面許可,不得 逕行使用、揭露、重製、修改、履行或展示該資料。美國政府授予國防部之許可權利,僅適用於 DFARS 條款 252.227-7015(b)(2014 年 2 月)所述權利。

商標資訊

NETAPP、NETAPP 標誌及 <http://www.netapp.com/TM> 所列之標章均為 NetApp, Inc. 的商標。文中所涉及的所 有其他公司或產品名稱,均為其各自所有者的商標,不得侵犯。